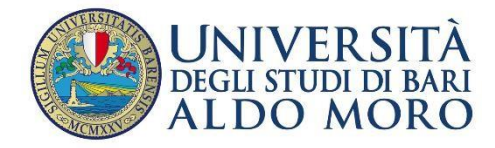

DIREZIONERICERCA,TERZAMISSIONEE INTERNAZIONALIZZAZIONE

**Istruzioni tecniche per la compilazione della domanda di partecipazione**

**alla selezione per l'ammissione al Dottorato di Ricerca Ciclo XXXVIII**

**BANDO DI CONCORSO PER L'ASSEGNAZIONE DI BORSE DI STUDIO DI DOTTORATO DI RICERCA XXXVIII CICLO FINANZIATE DALL 'ISTITUTO NAZIONALE PREVIDENZA SOCIALE (INPS) A.A. 2022/2023 (PROCEDURA ATTIVA DAL 31 MARZO AL 2 MAGGIO 2023 ORE 12,00 ITALIANE)**

**Collegarsi al link:** <https://pica.cineca.it/uniba/dottorati38-inps/>

# **REQUISITI DI PARTECIPAZIONE:**

**Possono presentare domanda di partecipazione figli ed orfani di:**

- **- iscritti alla Gestione unitaria delle prestazioni creditizie e sociali**
- **- pensionati utenti della Gestione dipendenti pubblici**

#### **CONCORSO PER TITOLI ED ESAMI PER L'AMMISSIONE AI CORSI DI DOTTORATO DI RICERCA -**XXXVIII CICLO E PER L'EROGAZIONE DI N.5 BORSE DI STUDIO INPS AGGIUNTIVE

RISERVATE A FAVORE DEI FIGLI O ORFANI DI: - DIPENDENTE O PENSIONATO ISCRITTO ALLA GESTIONE UNITARIA DELLE PRESTAZIONI CREDITIZIE E SOCIALI; -PENSIONATO UTENTE DELLA GESTIONE DIPENDENTI PUBBLICI DELL'INPS

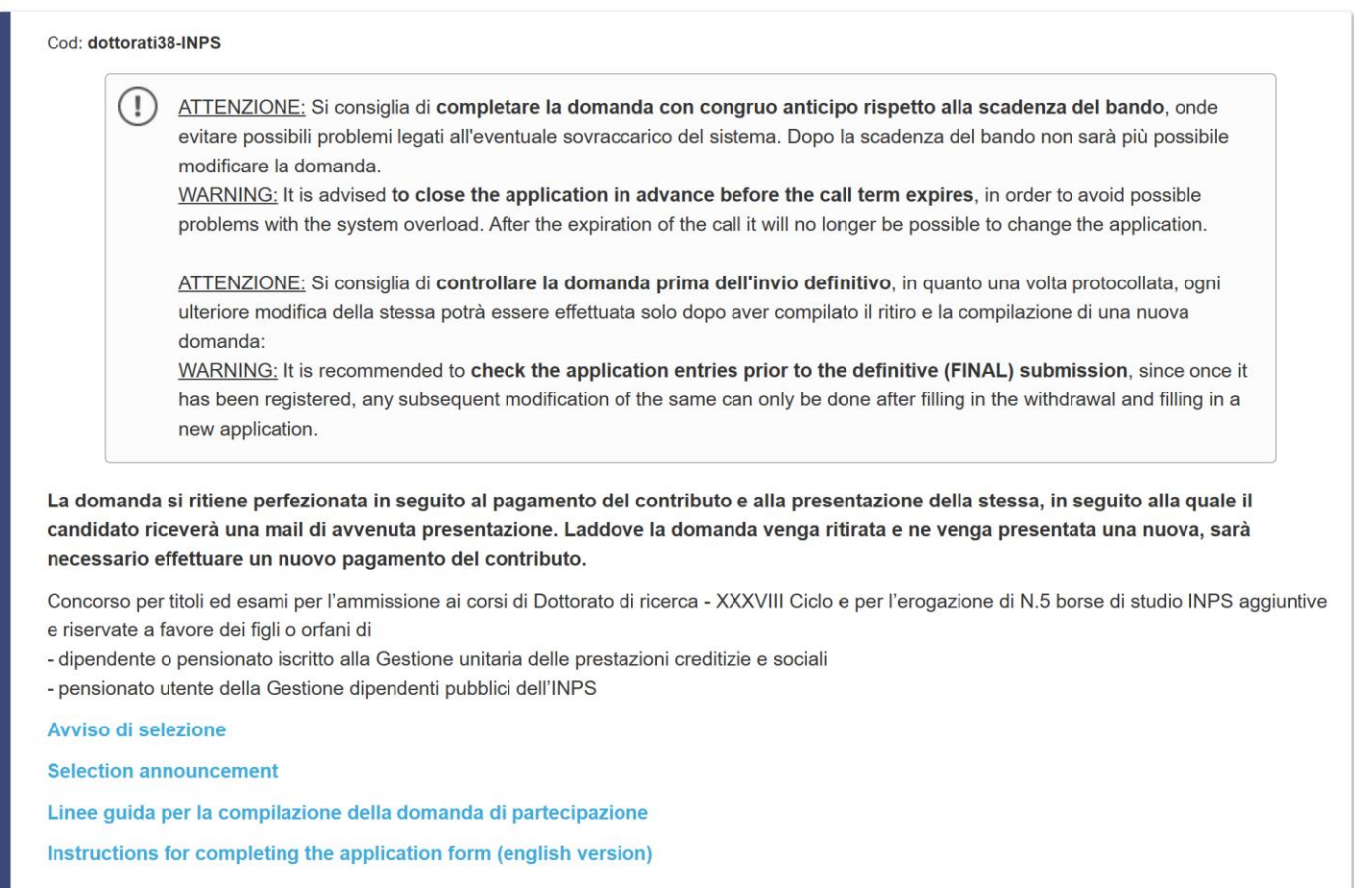

1. La procedura per la presentazione di tale domanda è informatizzata, niente deve essere spedito via posta.

2. Prima di compilare la domanda è consigliato leggere attentamente il bando di ammissione, in particolare la parte relativa al Corso prescelto per cuisi è deciso di presentare la domanda; accertarsi di possedere i requisiti richiesti e VERIFICARE QUALI SONO I DOCUMENTI RICHIESTI DA ALLEGARE.

3. ATTENZIONE: TUTTI I DOCUMENTI NECESSARI PER LA DOMANDA DOVRANNO ESSERE CARICATI IN FORMATO PDF E IN ALCUNI CASI STAMPATI, FIRMATI E RICARICATI. SI CONSIGLIA PERTANTO DI UTILIZZARE UNA POSTAZIONE MUNITA DI STAMPANTE E SCANNER.

4. È possibile compilare la domanda accedendo alla piattaforma più volte salvando i dati inseriti. In questo modo l'utente entrerà la volta successiva e attraverso il tasto MODIFICA potrà continuare la compilazione.

5. Ulteriori informazioni relative alle procedure del bando possono essere richieste inviando una mail a: [dottorato.ricerca@uniba.it.](mailto:dottorato.ricerca@uniba.it) Per problemi tecnici inviare una richiesta al [supporto](https://mipa.support.cineca.it/support.php?service=pica.cineca.it&cmp=65831) . Il link al Supporto, si trova anche in fondo alla home page del sito PICA. Non si garantisce la lettura di mail inviate ad altri indirizzi.

6. Le/I candidate/i che intendono presentare la domanda di partecipazione a più di un Corso di Dottorato dovranno compilare e presentare tante domande quanti sono i Corsi di Dottorato prescelti.

7. Le/I candidate/i in possesso di titolo accademico conseguito all'estero che non sia già stato

dichiarato equipollente ad un titolo italiano devono leggere l'art. 2 del bando di selezione e caricare nella maschera dedicata i documenti richiesti.

8. TERMINATA LA PROCEDURA DI COMPILAZIONE E PRESENTAZIONE DELLA DOMANDA LA/IL CANDIDATA/O RICEVERÀ UNA E-MAIL CON LA CONFERMA DELL'AVVENUTA CONSEGNA.

# **1. REGISTRAZIONE E ACCESSO AL SISTEMA**

Per accedere al sistema è necessario collegarsi al sito <https://pica.cineca.it/uniba/dottorati38-inps/>

Nel caso di primo accesso è possibile registrarsi cliccando su "Nuova Registrazione" e inserendo idati richiesti dal sistema (fig.1, 2).

# **Figura 1 – Pagina di registrazione/autenticazione utente**

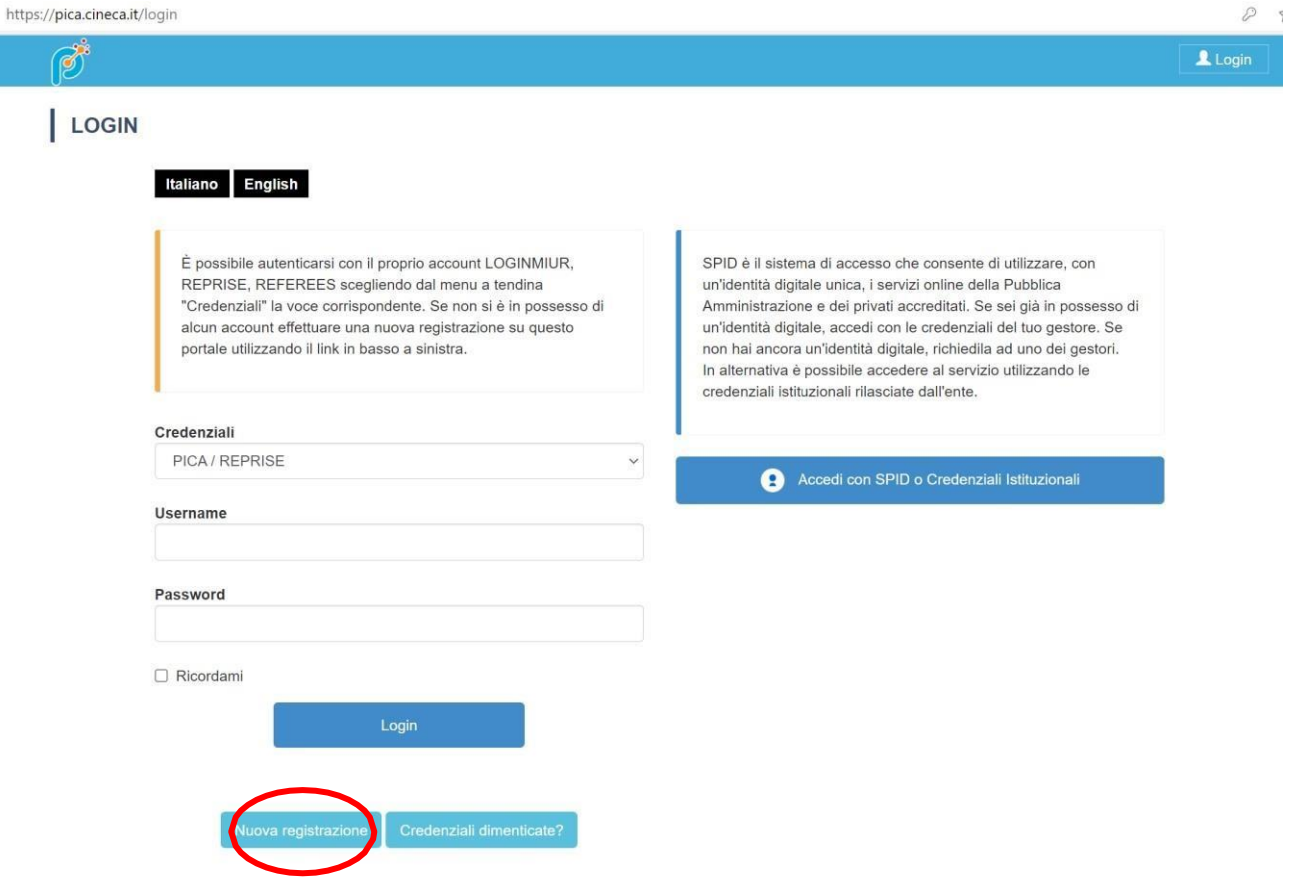

#### **Figura 2 –Registrazione dati utente**

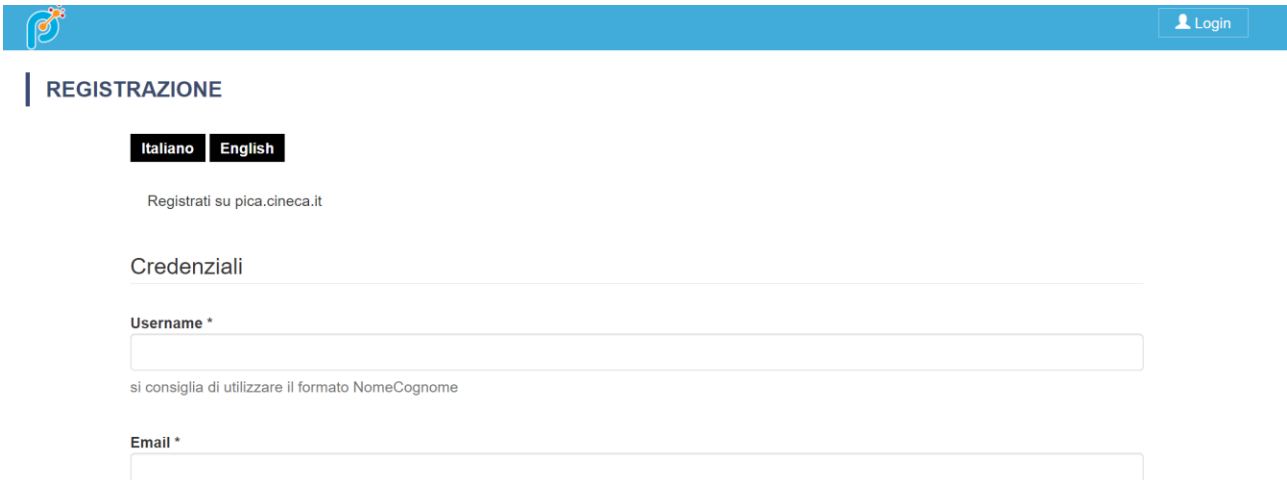

Dopo aver inserito tutti i dati richiesti dalla procedura di registrazione cliccare su "Nuova registrazione". Il sistema invierà all'indirizzo di posta inserito una mail con le indicazioni per confermare la registrazione. Nel caso in cui la/il candidata/o non riceva tale mail o non riesca a visualizzarla deve inviare una richiesta a Supporto nella home page della piattaforma Pica del concorso.

#### **Figura 3 – Registrazione campi**

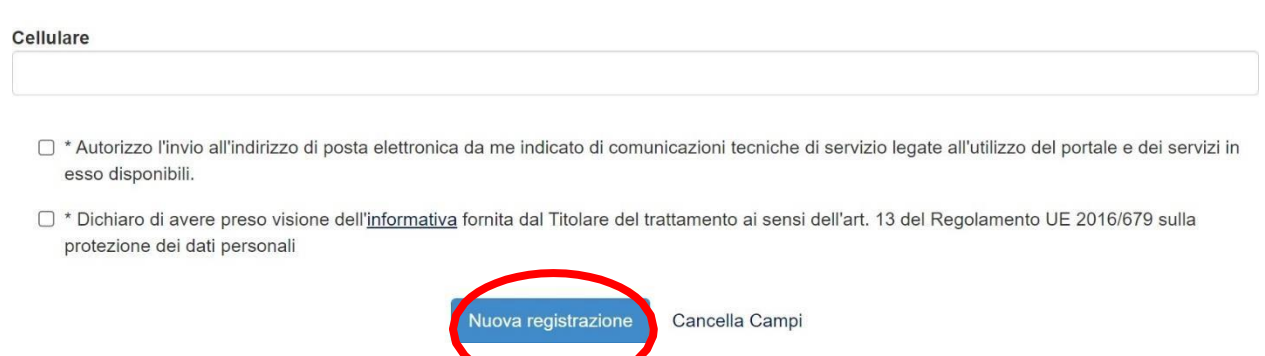

Per coloro che hanno già una utenza alla banca dati LOGINMIUR, si può accedere senza registrarsi inserendo username e password dell'account LOGINMIUR, nel campo credenziali in questo caso si deve selezionare LOGINMIUR.

Nel caso in cui l'utente possieda le credenziali ma non le ricorda deve cliccare sull'opzione "Credenziali dimenticate?".

È possibile accedere al sistema anche tramite SPID (https:/[/www.spid.gov.it/\),](http://www.spid.gov.it/)) scegliendo dalla pagina delle federazioni disponibili l'ente Università di Bari Aldo Moro (fig. 4, 5). Seguire poi le istruzioni del proprio gestore (fig. 6). In caso di accesso tramite SPID, non verrà richiesta alcuna firma in fase di presentazione della domanda**.**

# **Figura 4 – Pagina di registrazione/autenticazione utente con SPID**

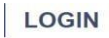

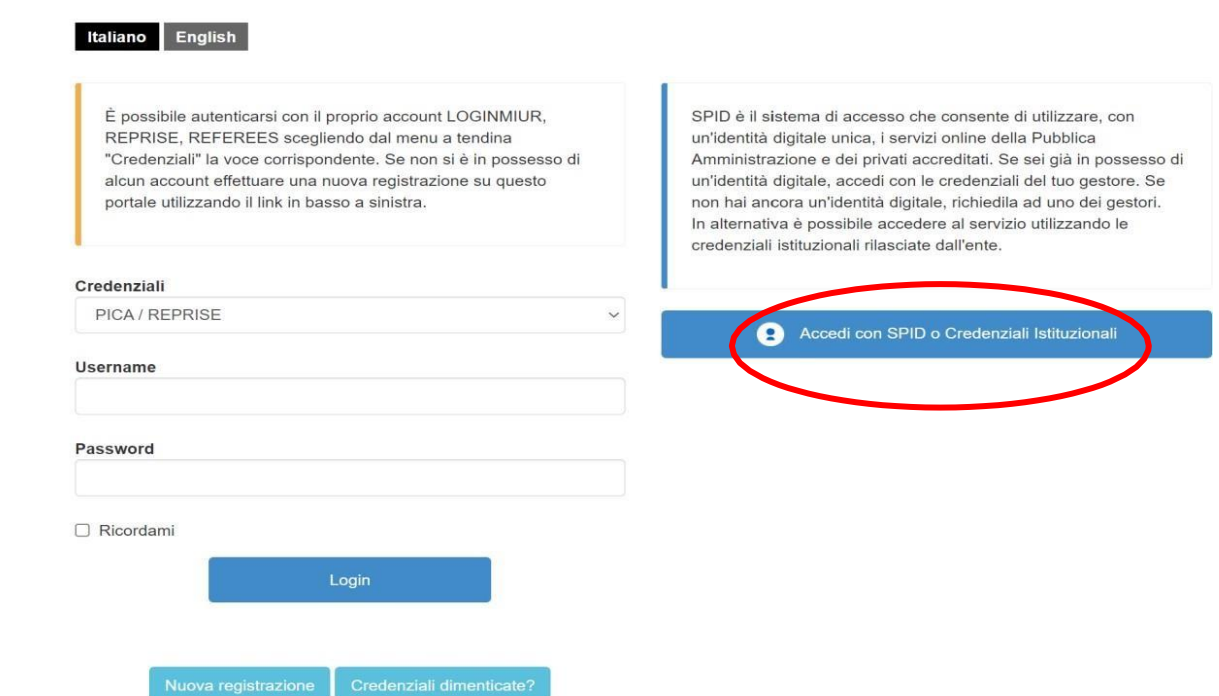

## **Figura 5 – Pagina di registrazione/autenticazione utente con SPID – scelta della federazione**

Ĉ https://auth.miur-legacy.cineca.it/auth/realms/Pica-Spid/protocol/openid-connect/auth?client\_id=pica-spid&redirect\_uri=https%3A%2F%2Fpica.cineca.it%2Fspid%2Fcallback&response\_typ...  $\vec{c}$ 

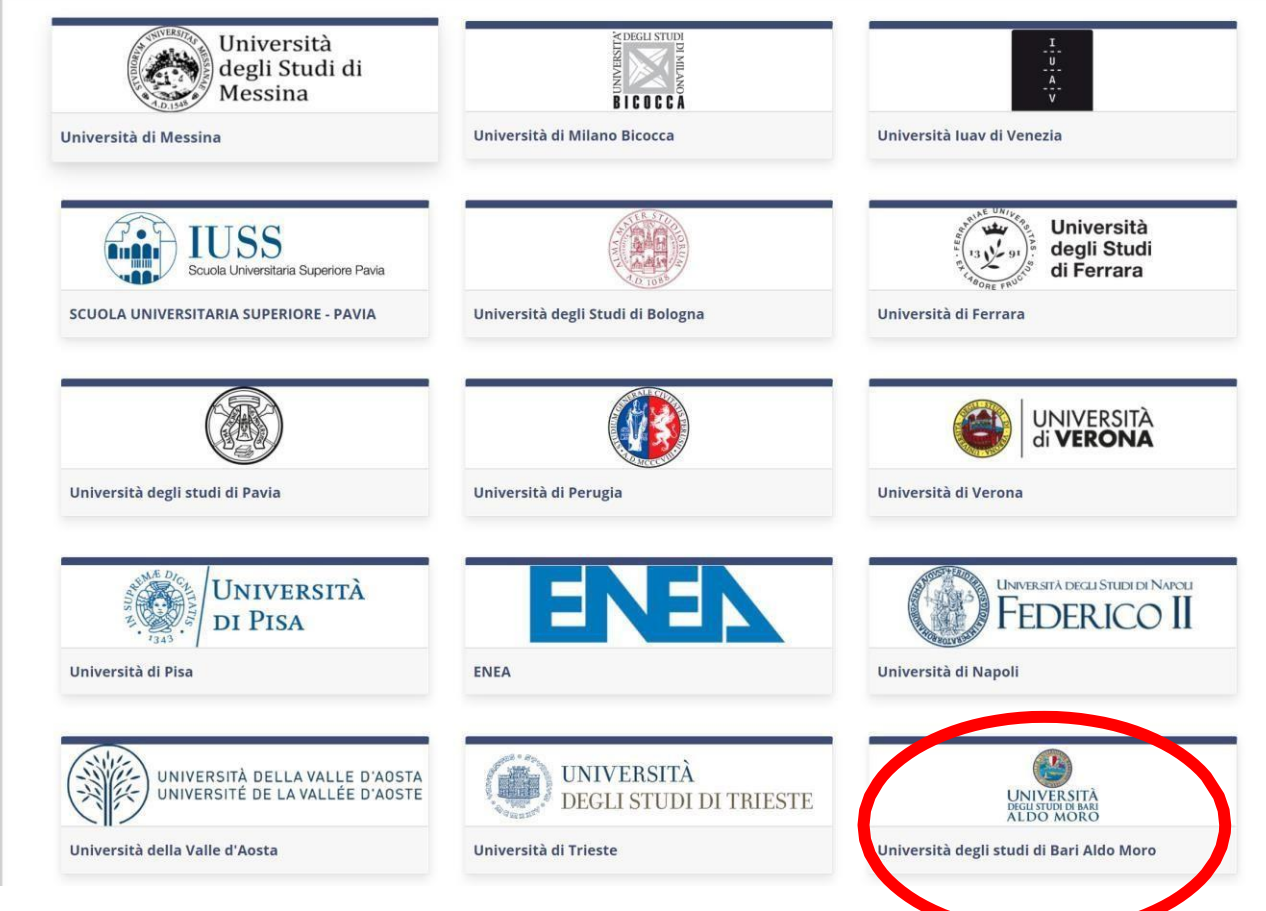

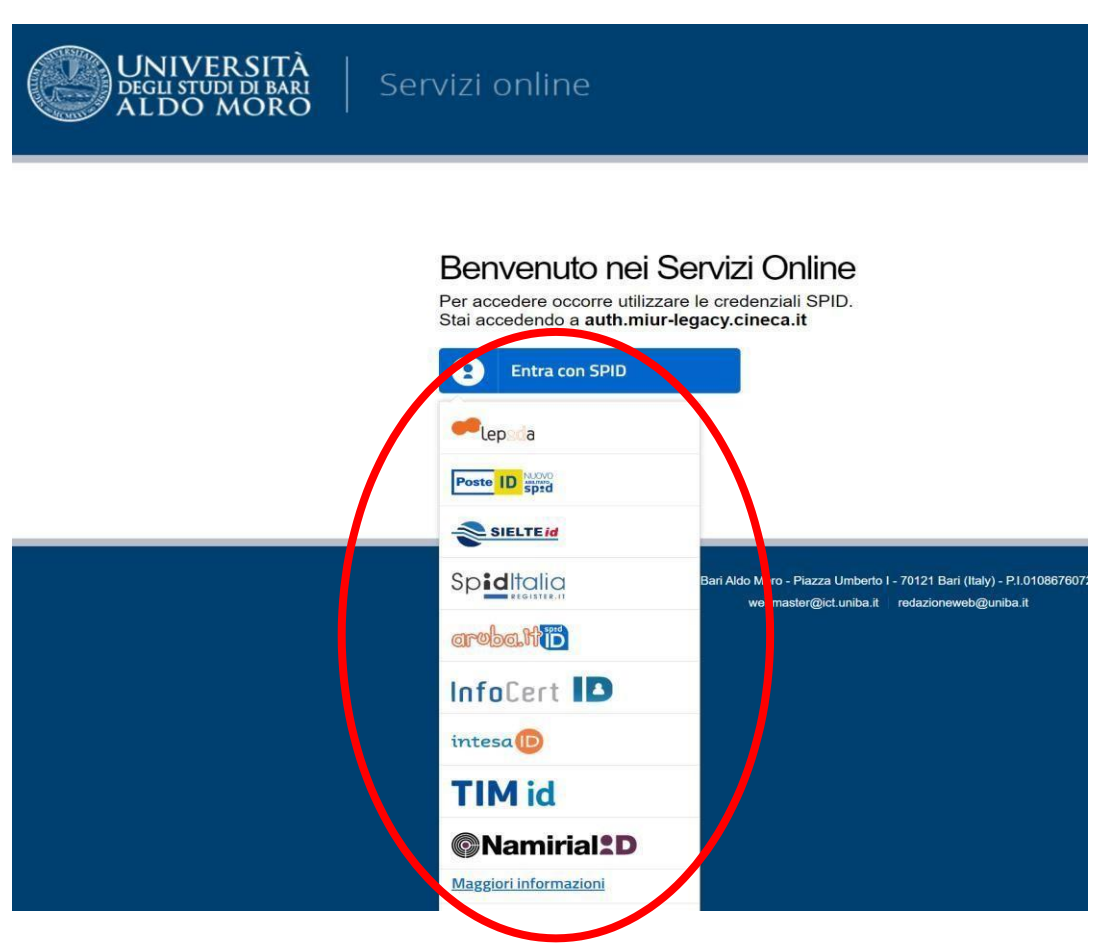

**Figura 6 – Pagina di registrazione/autenticazione utente con SPID – scelta gestore**

# **2. ACCESSO ALLA PROCEDURA**

Una volta registrati è possibile collegarsi accedendo con le proprie credenziali e procedere con la compilazione della domanda cliccando su "Compila una nuova domanda" (fig.7, 8). L'utente prima di compilare la domanda può fare delle modifiche al suo profilo selezionando in alto a destra, nel menù utente, il tipo di modifica che si vuole fare.

# **Figura 7 – Inizio procedura di inserimento domanda**

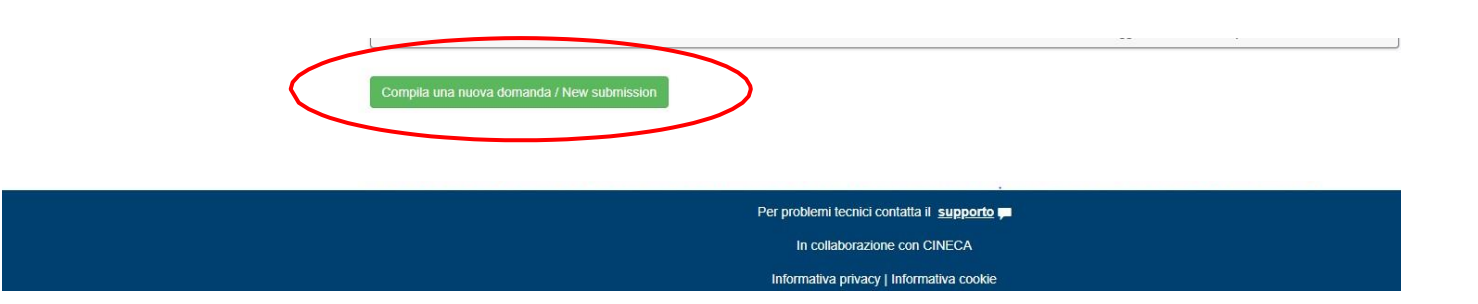

## **Figura 8 - Sezioni per la compilazione della domanda**

Domanda/Application Id: 533311

# ← Cruscotto/Dashboard Indice/Index

- · Dati anagrafici e recapiti / Personal Data and Address
- · Trattamento dati personali e Dichiarazione di responsabilità / Information notice on personal data treatment
- · Dichiarazioni / Declarations
- · Corso di dottorato/PhD course
- · Posti a concorso e allegati
- · Titoli idonei alla partecipazione al bando / Qualifications needed for this selection
- · Ulteriori Allegati / Attachments

La prima sezione da compilare riguarda i **DATI ANAGRAFICI**, l'utente troverà precompilata questa parte con i dati già inseriti nella procedura di registrazione, deve pertanto compilare i campi mancanti (fig. 9). Nel caso ci fossero errori nei dati anagrafici l'utente può modificarli accedendo in alto a destra nel "Profilo utente".

**ATTENZIONE**: alla fine della compilazione di ogni sezione è necessario sempre cliccare sul pulsante "SALVA E PROCEDI".

Se l'inserimento è avvenuto correttamente il sistema passa alla sezione successiva, in caso contrario compariranno dei messaggi di errore e l'utente dovrà correggere i dati inseriti (fig.9)

#### **Figura 9 – Sezione DATI ANAGRAFICI**

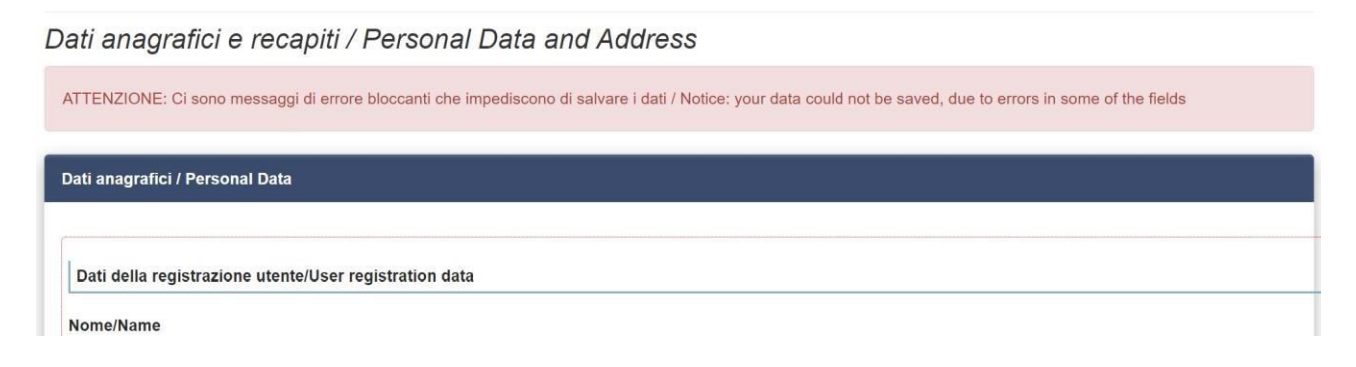

La sezione **Trattamento dati personali e Dichiarazione di responsabilità** chiede alla/al candidata/o di prendere visione di una serie di dichiarazioni.

La sezione **Dichiarazioni** chiede alla/al candidata/o di prendere visione di una serie di dichiarazioni e di caricare in upload la documentazione richiesta (Dichiarazione di essere figlio/orfano di **iscritti alla Gestione unitaria delle prestazioni creditizie e sociali o di pensionati utenti della Gestione dipendenti pubblici,** Dichiarazione per titolari di assegni di ricerca, Dichiarazione per dipendenti di Pubblica Amministrazione, Ausili e tempi aggiuntivi, ecc.)

# **Figura 8 - Sezioni per la compilazione della domanda**

Successiva/Next

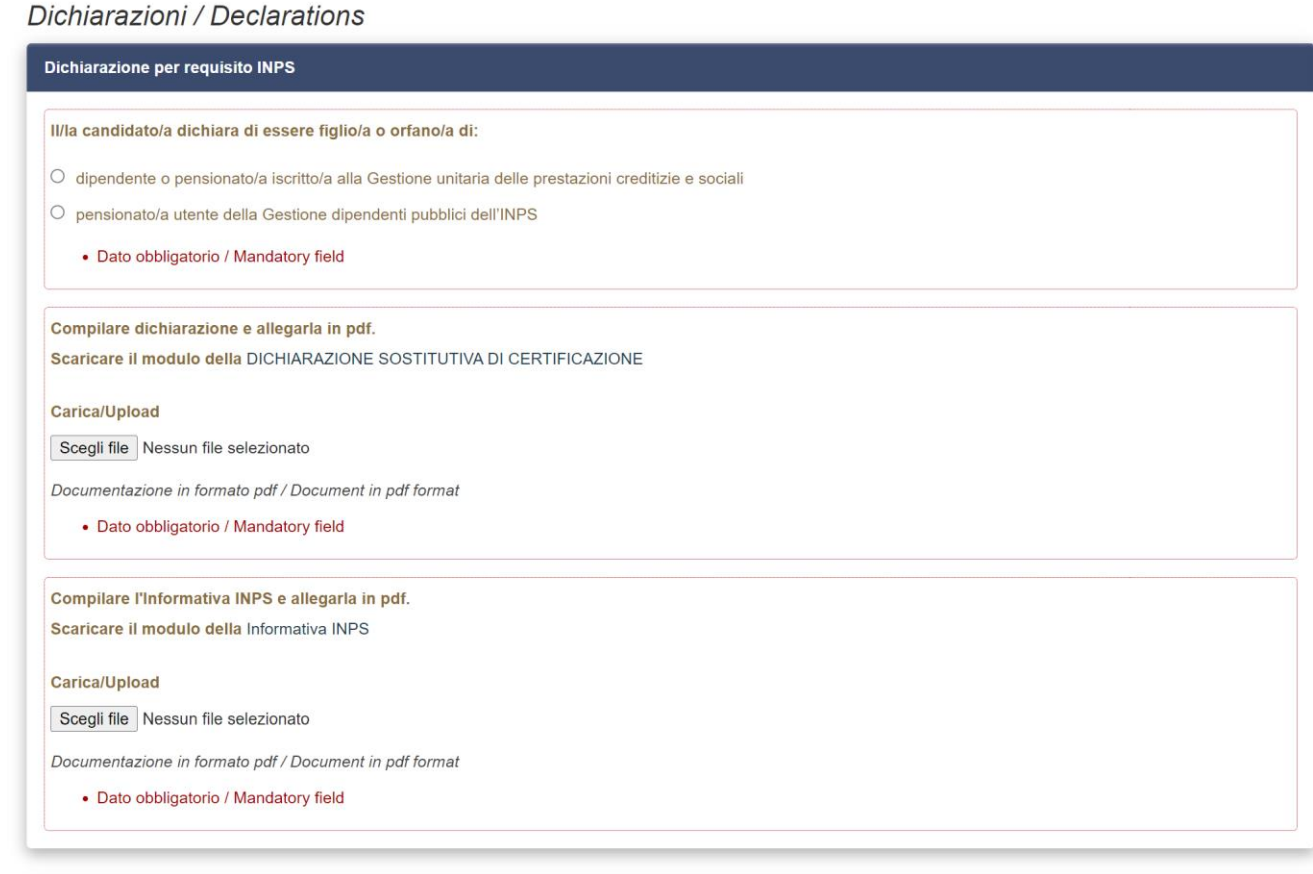

La schermata successiva **CORSO DI DOTTORATO** (fig.10) chiede alla/al candidata/o di selezionare il Corso di Dottorato per cui fa domanda e il posto con borsa di studio a tema vincolato per il quale si decide di concorrere allegando il relativo progetto di ricerca.

# **Figura 10 – Sezione CORSO DI DOTTORATO**

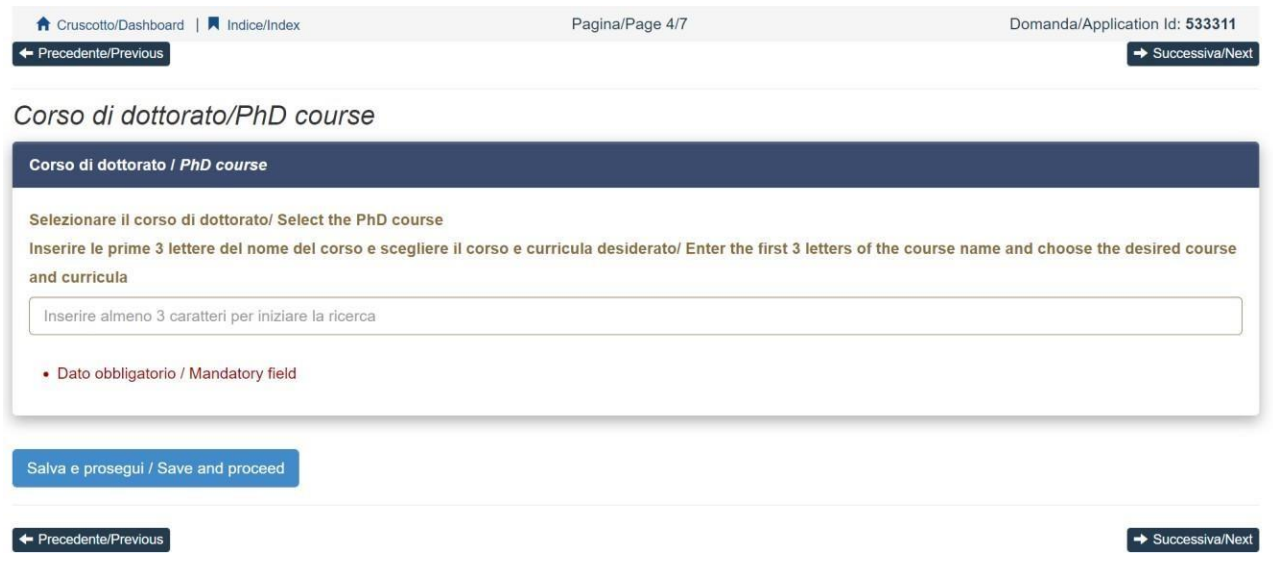

Nella sezione successiva (**Titoli idonei alla partecipazione al bando**) la/il candidata/o deve scegliere tra le quattro opzioni indicate (fig.11).

#### **Figura 11 – TITOLI IDONEI ALLA PARTECIPAZIONE AL BANDO**

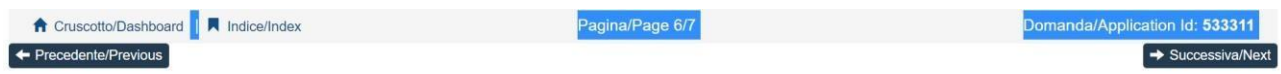

Titoli idonei alla partecipazione al bando / Qualifications needed for this selection

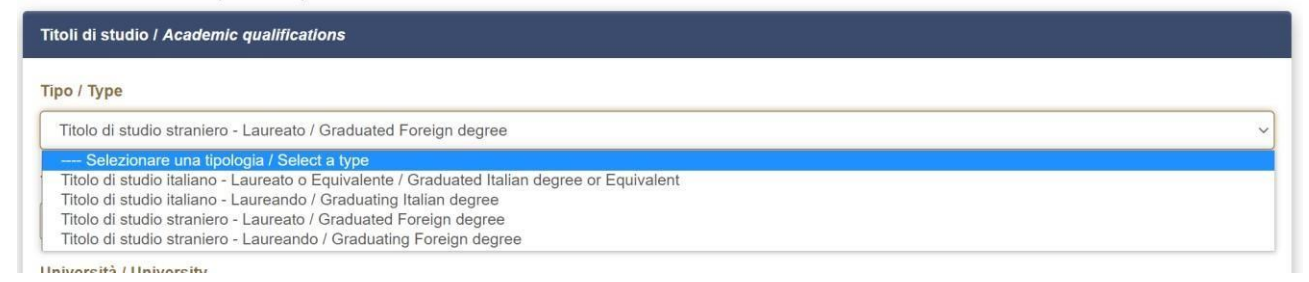

Successivamente viene chiesto alla/al candidata/o di inserire le informazioni relative al titolo accademico conseguito o da conseguire entro il 31/05/2023 (fig.12).

# **Figura 12– TITOLI IDONEI ALLA PARTECIPAZIONE AL BANDO**

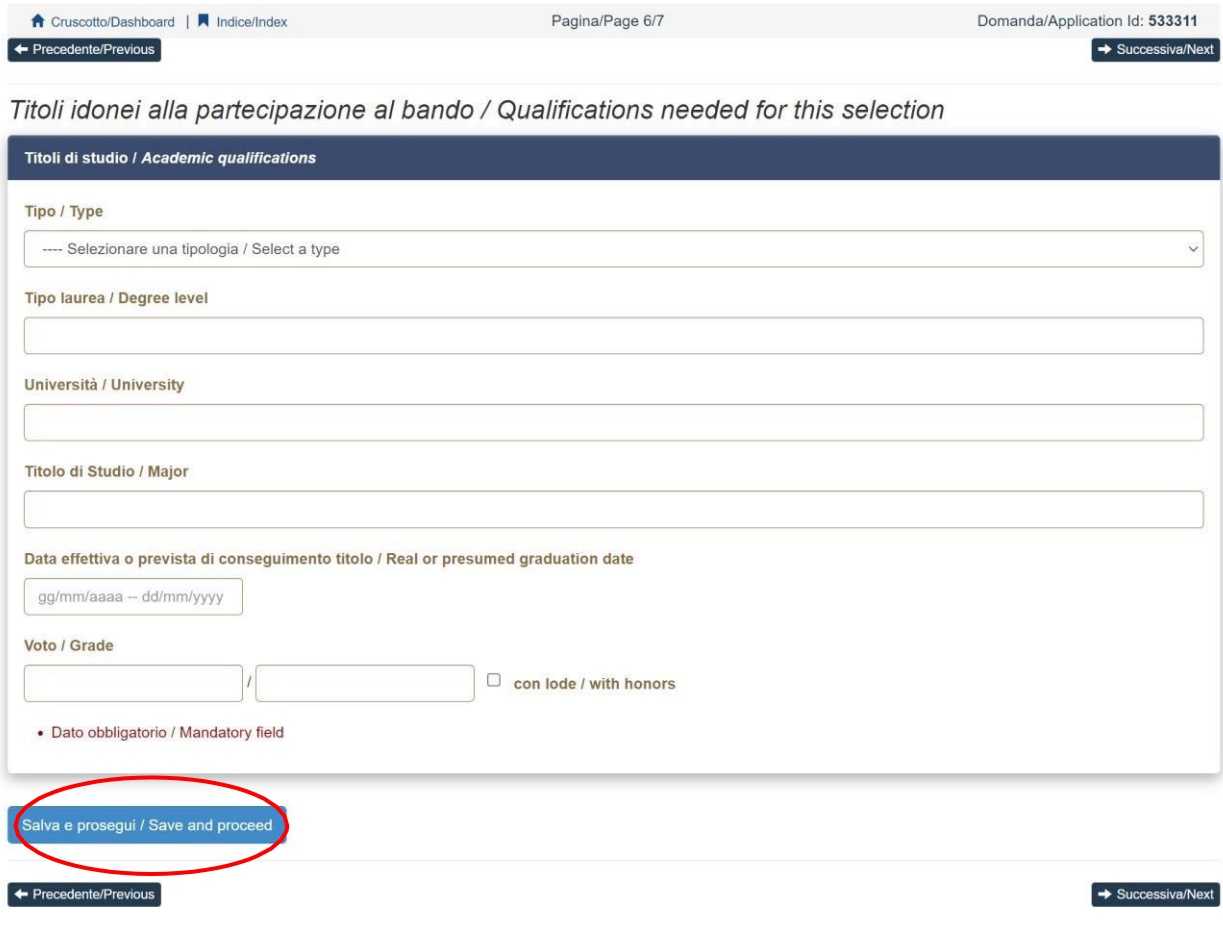

La sezione successiva "**ULTERIORI ALLEGATI**" consente di caricare ulteriori titoli richiesti per la partecipazione alla selezione (documento di identità, Curriculum vitae, Pubblicazioni ecc.)

Si consiglia di leggere con attenzione quali sono i titoli previsti dal bando per il Corso prescelto, al fine di inserirli nella procedura in modo esaustivo e corretto.

I file caricati devono essere in formato pdf e leggibili (fig.13).

## **Figura 13 - ULTERIORI ALLEGATI**

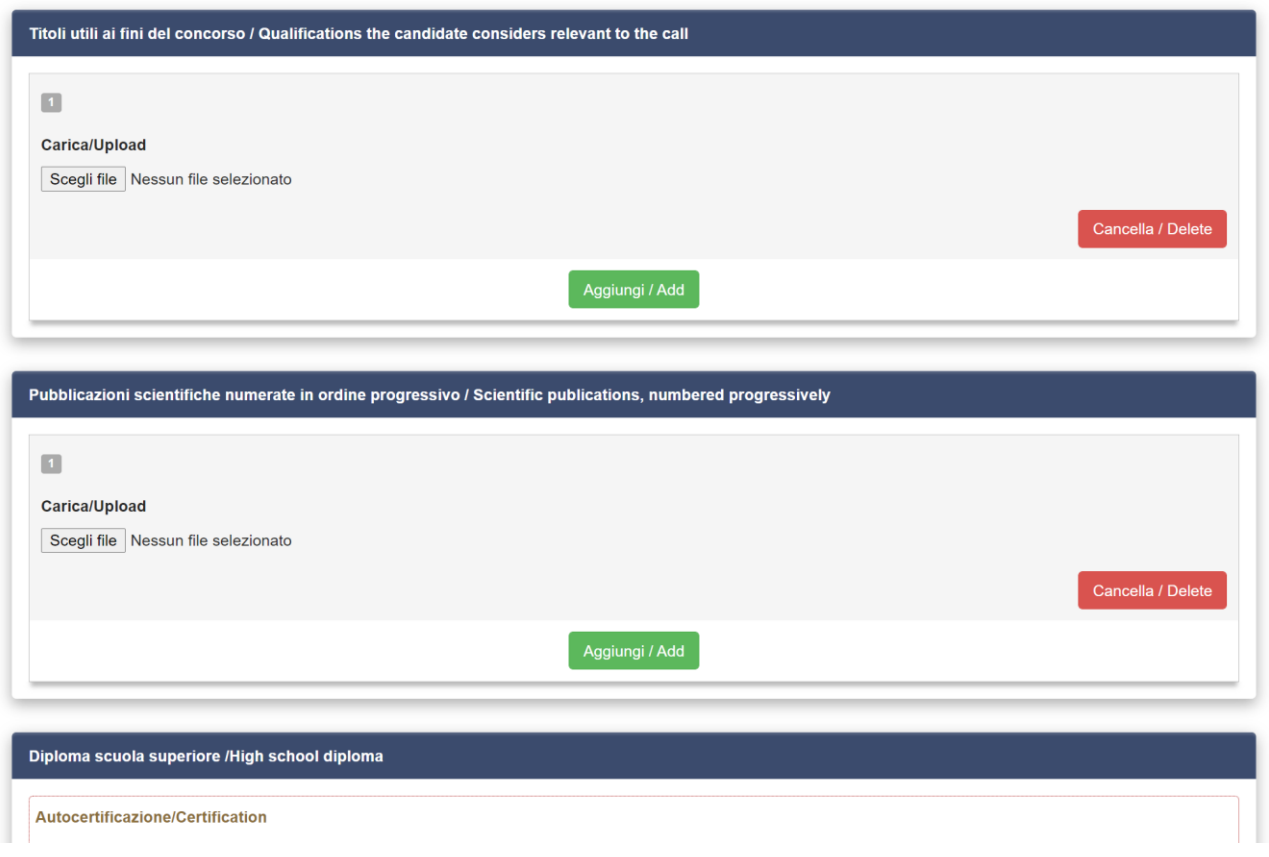

Arrivati all'ultima pagina della domanda bisogna fare un clic su Salva e torna al cruscotto.

Alla fine della compilazione di tutte le pagine/sezioni la/il candidata/o vedrà sul cruscotto, con lo status "in bozza", la domanda da presentare. Le domande in status "bozza" possono essere modificate e verificate, tramite gli appositi tasti.

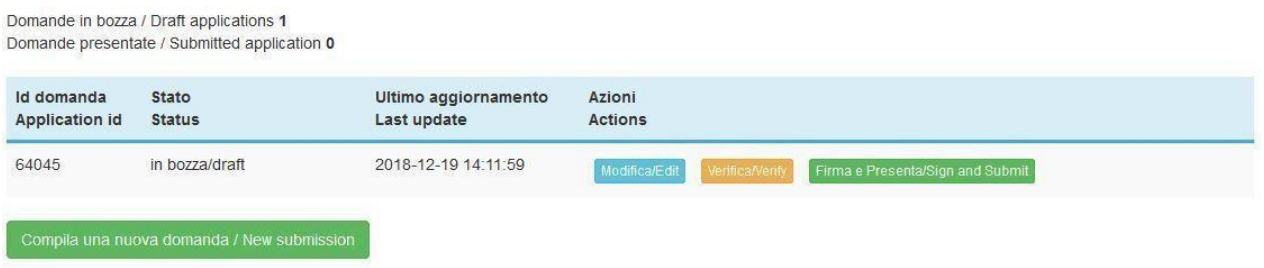

La/il candidata/o può presentare la domanda di ammissione, previo pagamento della tassa concorsuale e firma della domanda. La/il candidata/o potrà procedere con il pagamento della tassa concorsuale cliccando sul pulsante "PAGAMENTO" (Si veda Art. 3 del bando di Concorso)

## **PAGAMENTO DEL CONTRIBUTO DELLA TASSA DI CONCORSO**

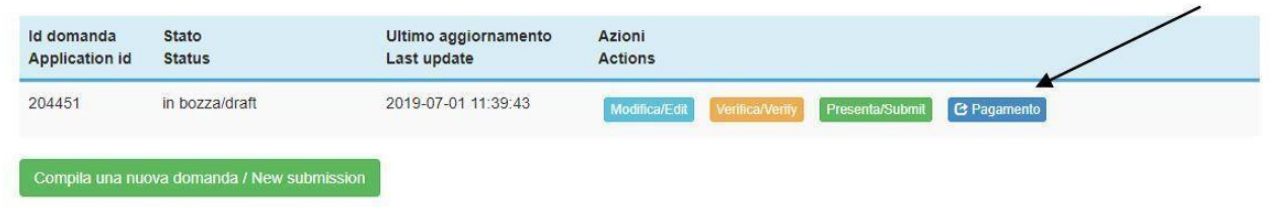

Dopo aver cliccato "Verifica" tornare al cruscotto e procedere al pagamento DELLA TASSA DI CONCORSO.

Facendo un clic sul tasto Pagamento sarà possibile effettuare il pagamento tramite

- Pago PA (pagamento online tramite carta di credito, conto corrente o eventuali altre modalità di pagamento e circuiti che consentano l'assolvimento di avvisi PagoPA)

Si ricorda che il contributo della tassa di concorso è obbligatorio, pertanto solo una volta inserito sarà possibile confermare e firmare la domanda.

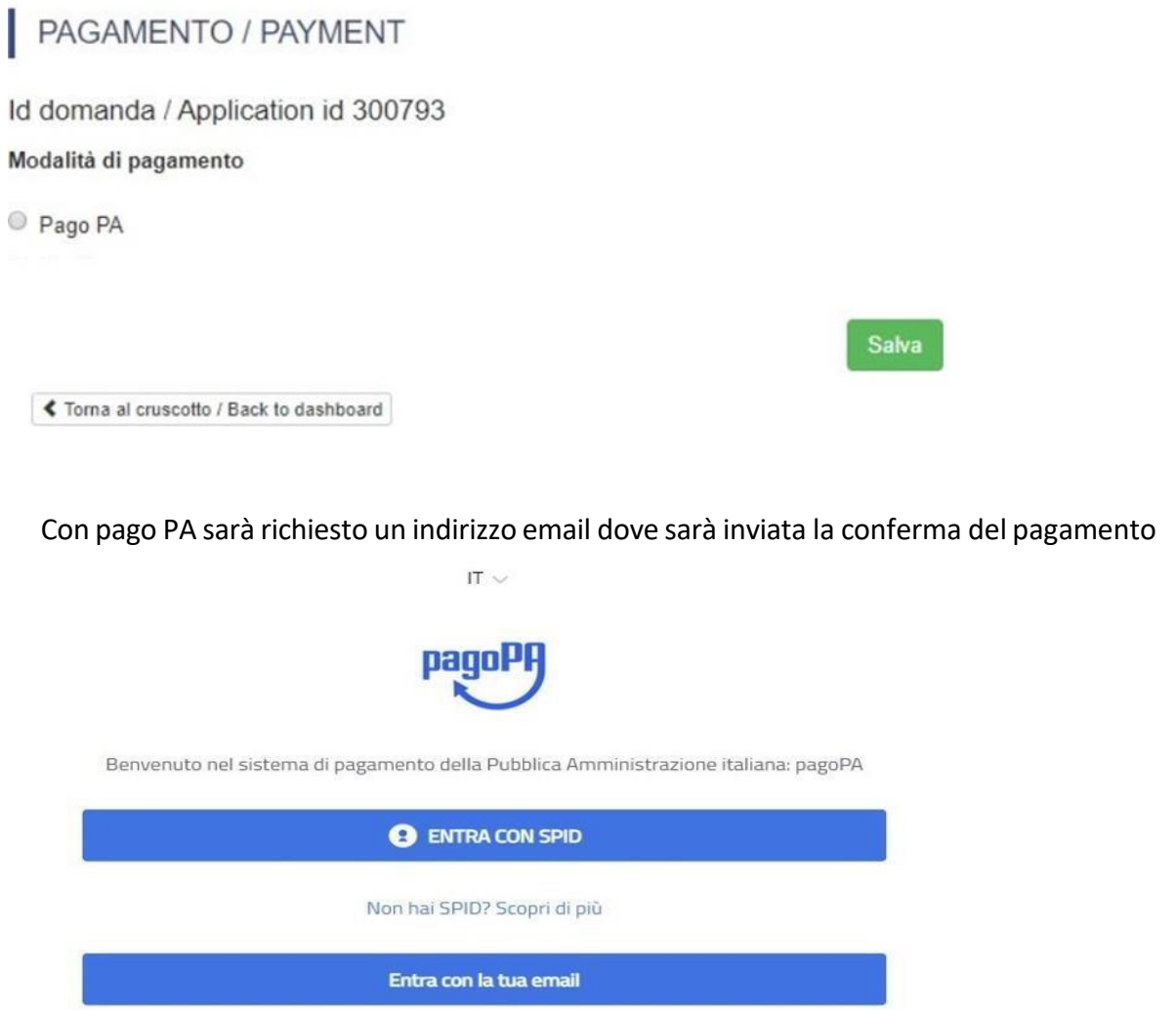

Successivamente la procedura pago PA chiederà di selezionare la modalità di pagamento online

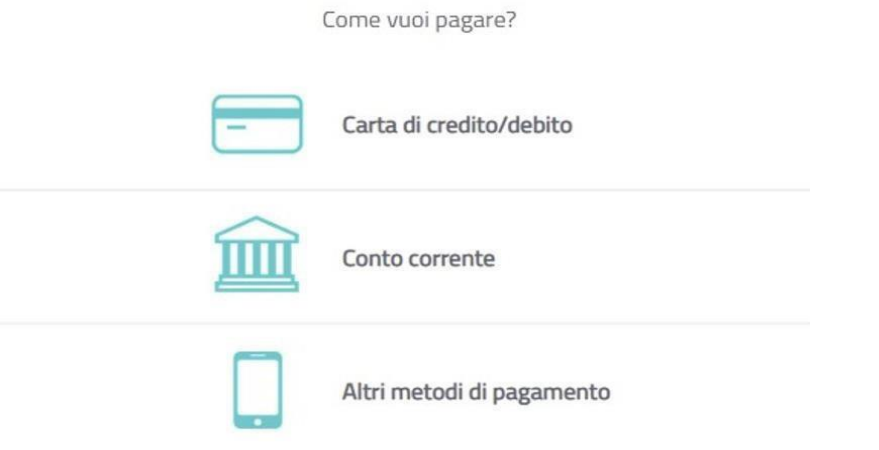

Una volta effettuato il pagamento sarà possibile scaricare la relativa quietanza

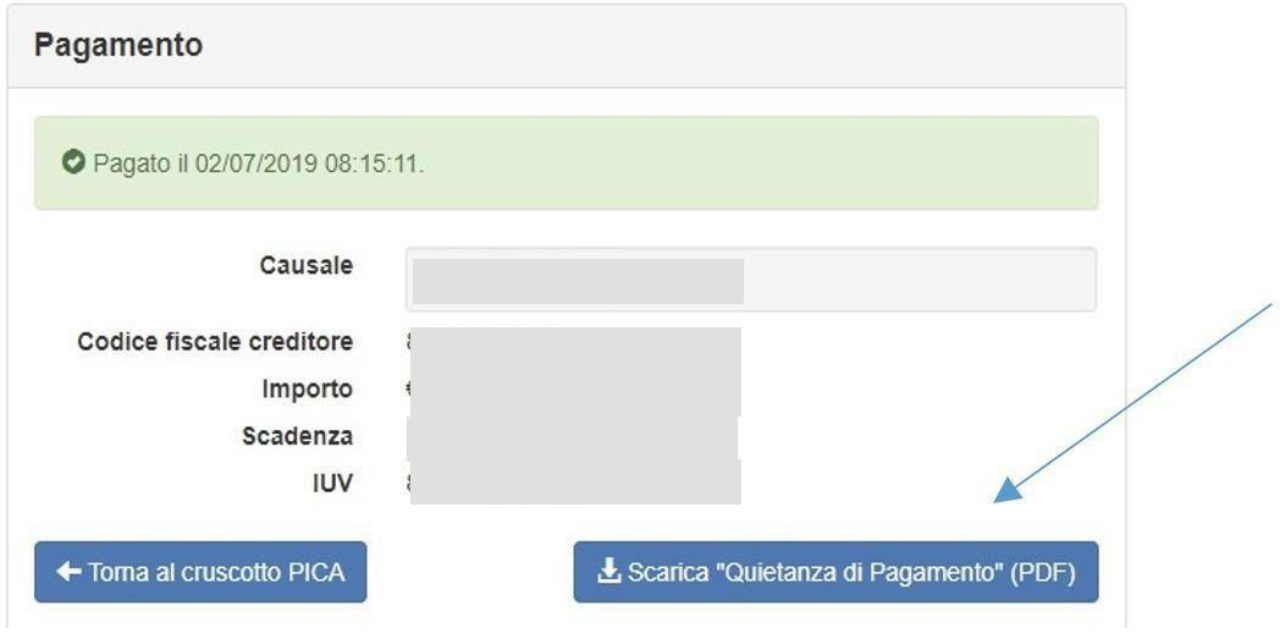

Una volta effettuato o caricato il pagamento, tornare al cruscotto e procedere con la firma e la presentazione della domanda. (fig.14).

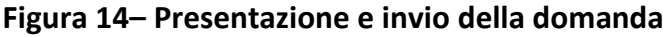

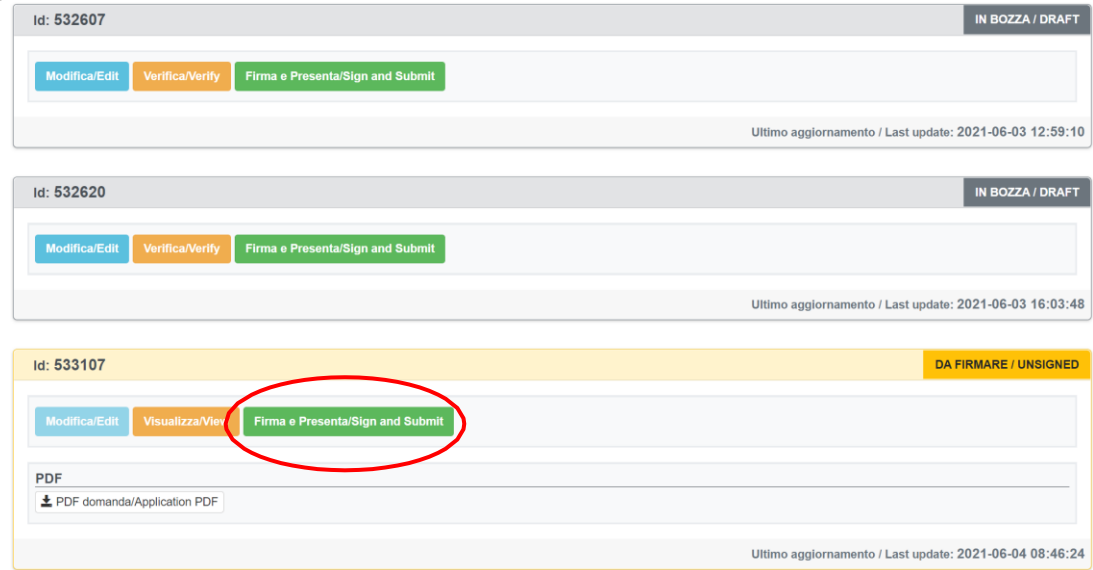

Nel caso di compilazione corretta il sistema genera l'anteprima del file della domanda, nel caso di errori il sistema avvisa la/il candidata/o che la domanda deve essere modificata. Quando il sistema rileva che la domanda è stata correttamente compilata permette il passaggio successivo e la/il candidata/o deve cliccare sul pulsante "Firma" in fondo alla pagina (fig.15).

In caso di accesso tramite SPID una volta premuto il pulsante "Presenta/Submit" la domanda risulterà in automatico firmata.

A questo punto vengono proposte tre modalità di firma e la/il candidata/o deve selezionarne una e seguire attentamente le istruzioni (fig.16).

**Figura 15 – Presentazione della domanda**

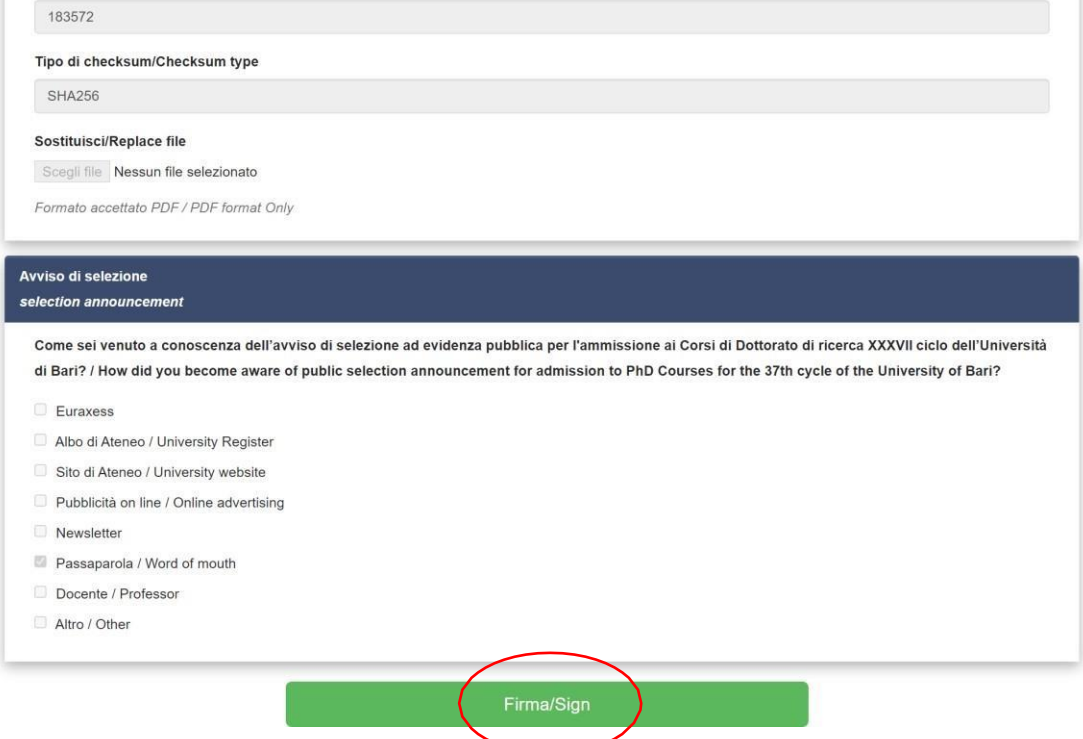

**MODALITÀ DI FIRMA / SIGNATURE METHOD** 

# Cruscotto/Dashboard Domanda/Application Id: 533107 Il sistema supporta le seguenti modalità / The following options are available: Per firmare manualmente il documento è necessario scaricare il PDF del documento sul proprio computer, stamparlo, firmarlo manualmente, effettuarne la scansione in un file PDF e caricare quest'ultimo sul sito. / To sign manually the document, you need to download the pdf file of the application, print it, sign it in original, scan it in a pdf file and upload it again on the website. ATTENZIONE: la scansione, oltre alle pagine della domanda, dovrà contenere nell'ultima pagina la copia di un documento di identità in corso di validità (questo passaggio non è necessario se la copia del documento di identità è stata inserita tra gli allegati alla domanda) / WATCH OUT: the copy of a valid identity document must be included as the last page of the scanned pdf, after the application form pages (this step can be dispensed with if a copy of the document was uploaded as an attachment of the application form) Per firmare digitalmente il documento è necessario avere una dotazione hardware (ad esempio smart card o dispositivo USB con certificato digitale di sottoscrizione rilasciato da un Certificatore accreditato) compatibile con il servizio ConFirma. Dopo la firma sarà possibile scaricare il PDF firmato / In oder to sign digitally the application it is necessary to have an hardware (e.g. smart card or USB with digital signature certificate issued by an approved certification authority) compatible with ConFirma service. After signing, applicants can download the signed pdf application Per firmare digitalmente il documento è necessario avere una dotazione hardware (ad esempio smart card o dispositivo USB con certificato digitale di sottoscrizione rilasciato da un Certificatore accreditato) o software di firma digitale con cui generare, a partire dal file PDF del documento scaricato da questo sito, il file firmato in formato pdf.p7m da ricaricare sul sito stesso / In oder to sign digitally the application it is necessary to have an hardware (e.g. smart card or USB with digital signature certificate issued by an approved certification authority) or a software for digital signatures in order to create a pdf.p7m file from the pdf file downloaded from this site. The pdf.p7m file must be uploaded in the website again

# **Fig. 16 - firma**

Nel caso la/il candidata/o scelga la modalità manuale è importante ricordarsi che deve stampare la domanda, firmarla e caricarla. Si consiglia di verificare che il file che sista per caricare sia completo.

Terminata la procedura e presentata la domanda telematica la/il candidata/o riceverà una mail con la notifica. In ogni momento la/il candidata/o potrà rientrare nel sistema, accedere con le sue credenziali e visualizzare la domanda.

L'inoltro della domanda all'Università avviene **automaticamente ed esclusivamente** con la chiusura definitiva della procedura online, verificabile attraverso lo status della domanda nella sezione personale "MY PICA" della piattaforma.

## **3. PROCEDURA DI MODIFICA E RITIRO**

Nel caso in cui la/il candidata/o abbia la necessità di fare delle modifiche alla domanda dopo aver generato il pdf della domanda stessa:

- **Se la/il candidata/o ha presentato la domanda e ricevuto la mail di conferma della presentazione** non sarà più possibile accedere a tale domanda per modificarla ma sarà solo possibile ritirarla accedendo alla procedura di ritiro dal cruscotto e ripresentare una nuova domanda.

- **Se la/il candidata/o ha generato il file pdf della domanda, ma non ha terminato la procedura di presentazione (la domanda firmata non è stata ancora caricata e quindi il candidato non ha ricevuto la mail di conferma della presentazione**) deve contattare il **[supporto](https://mipa.support.cineca.it/support.php?service=pica.cineca.it&cmp=65835)** richiedendo l'apertura della domanda specificando la motivazione e id-domanda e allegando il documento di riconoscimento.